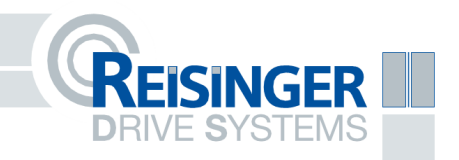

# Betriebsanleitung R-Access I

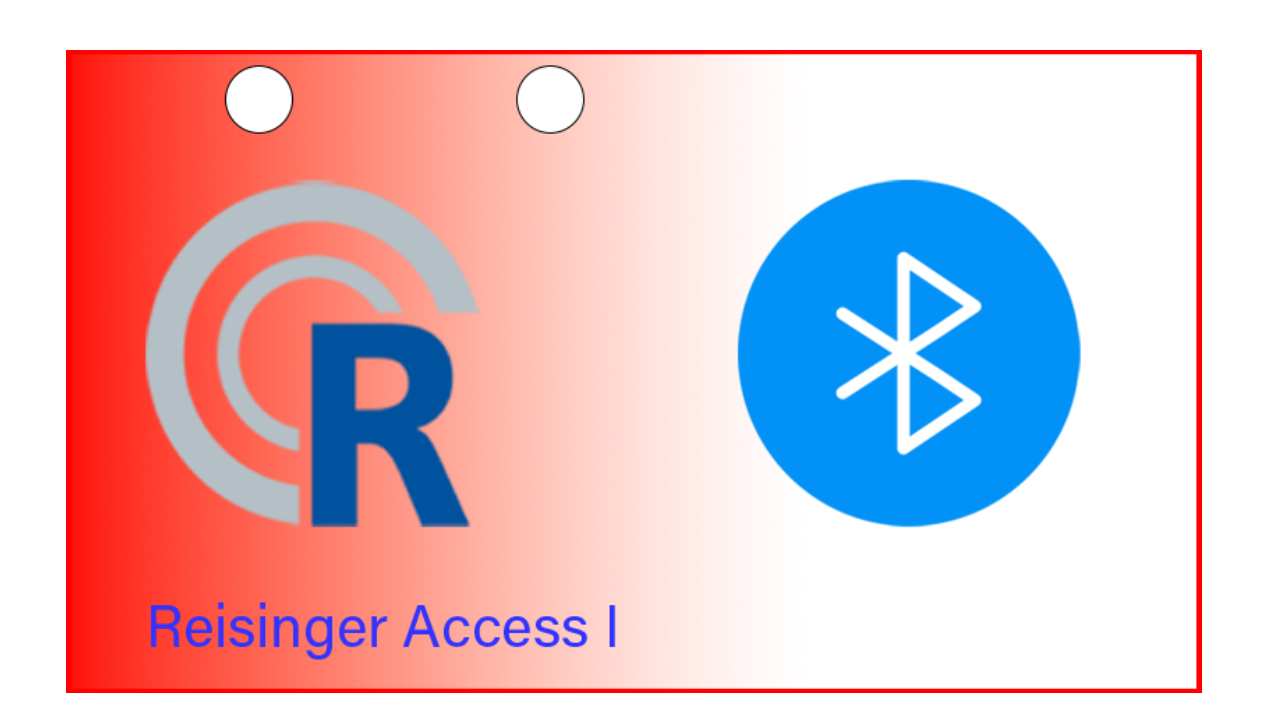

## Inhaltsverzeichnis

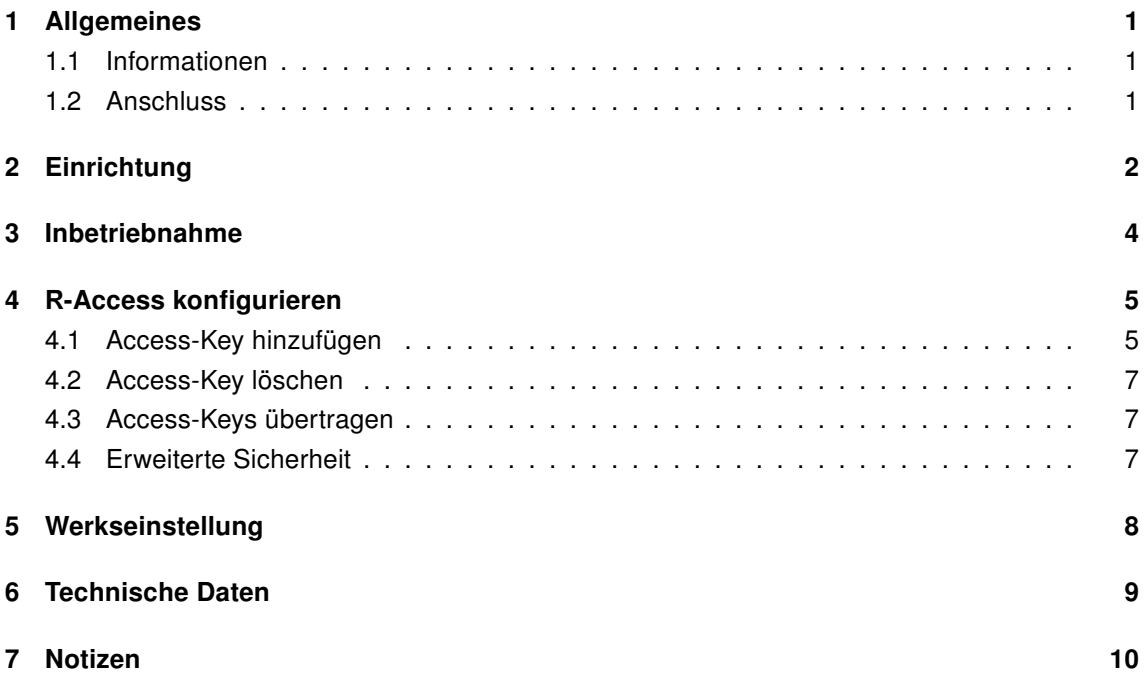

## <span id="page-2-0"></span>1 Allgemeines

#### <span id="page-2-1"></span>1.1 Informationen

Das R-Access Modul bietet eine Zugangsberechtigung auf niedriger Sicherheitsstufe. Bauartbedingt können, aufgrund des potentialfreien Kontaktes, Türe und Tore sämtlicher Hersteller angesteuert werden. Insgesamt können 250 Access-Keys pro R-Access ausgewertet werden.

#### <span id="page-2-2"></span>1.2 Anschluss

Das R-Access Modul belegt die Klemmen 1 und 54 auf der unteren Klemmleiste des S4000. Dieser Anschluss wird für die Stromversorgung benötigt. Wird kein S4000 angeschlossen, müssen alternative 24 Volt (grün/braun) zur Verfügung gestellt werden. Der potentialfreie Kontakt kann beispielsweise an die Klemmen 4 und 5 (Vollauf 1) am S4000 angeschlossen werden. Alternativ können andere Anschlüsse benutzt werden.

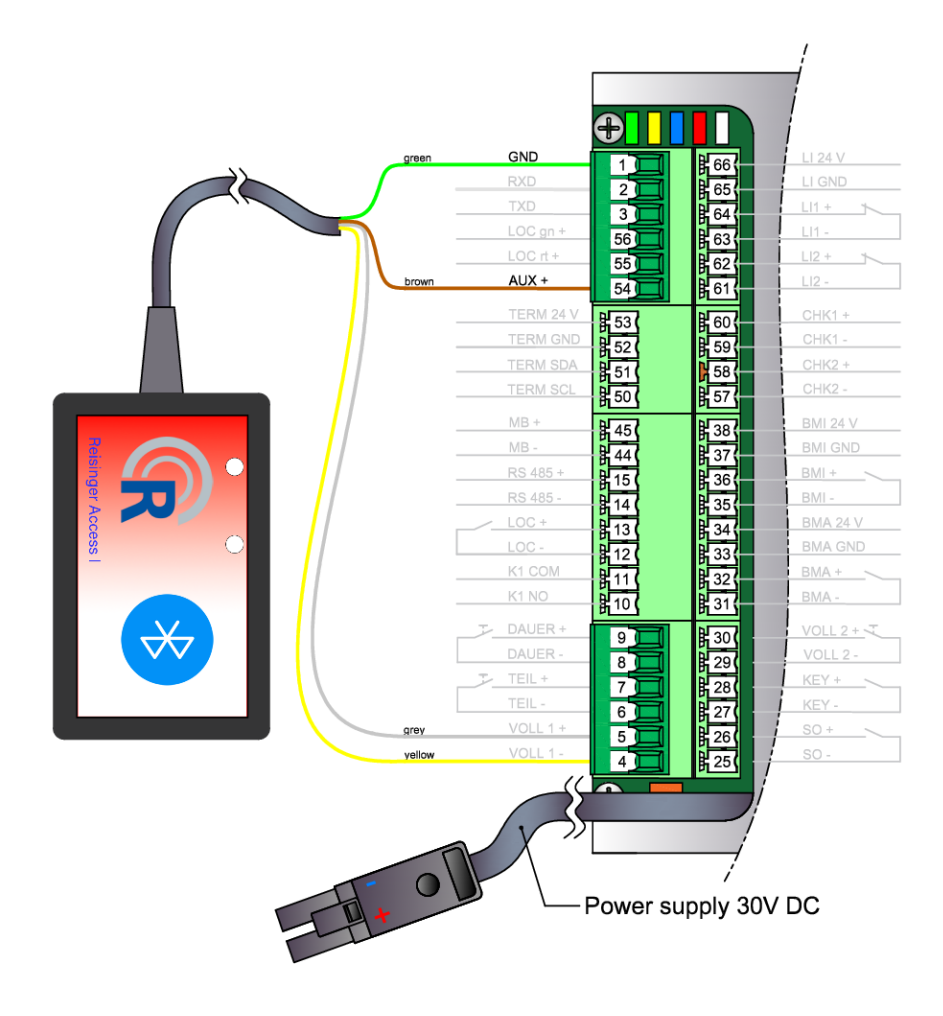

Abbildung 1: Beispielhafte Klemmbelegung des R-Access Moduls

## <span id="page-3-0"></span>2 Einrichtung

Nachdem das R-Access Modul abgeschlossen ist, muss zuerst die Netzwerkseinstellung vorgenommen werden. Halten Sie an der in Abbildung 2 gekennzeichneten Stelle einen Magneten, bis das Modul statt einer blauen LED eine grüne LED anzeigt, um vom Bluetooth-Modus in den WLAN-Modus zu wechseln. Entfernen Sie den Magneten innerhalb 10 Sekunden, da sonst das Modul auf Werkseinstellungen gesetzt wird.

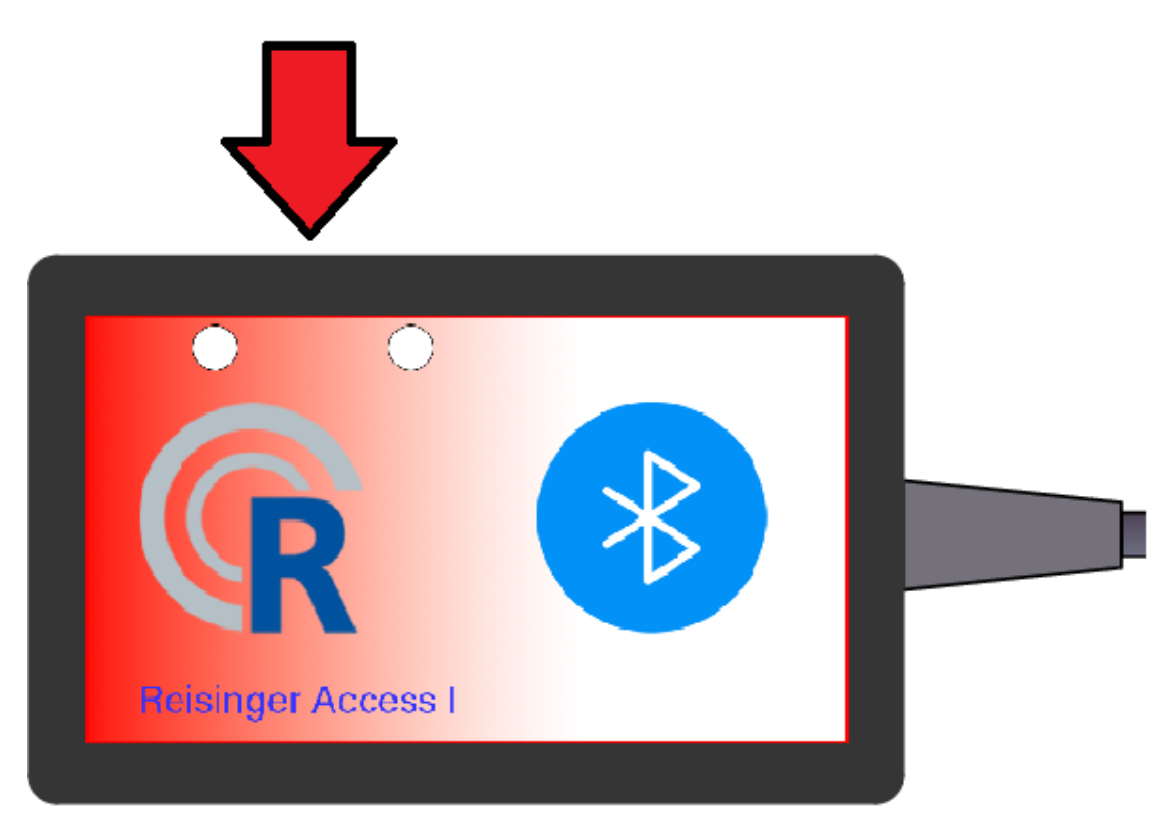

Abbildung 2: Magnetschalter

Leuchtet die grüne LED auf stellt das Modul einen Access Point bereit. Suchen Sie mit einem Endgerät Ihrer Wahl nach der WLAN-SSID "RACC-I-MAC-Adresse" und verbinden Sie sich mit diesem Netzwerk. Für den Verbindungsaufbau wird kein Passwort benötigt.

Nach erfolgreicher Verbindung, rufen Sie die Konfigurationsseite in Ihrem Browser auf, indem Sie 192.168.4.100 in die Adresszeile tippen. Für die Anmeldung nutzen Sie "admin" als Benutzername und "admin" als Passwort.

Folgende Ansicht wird geladen:

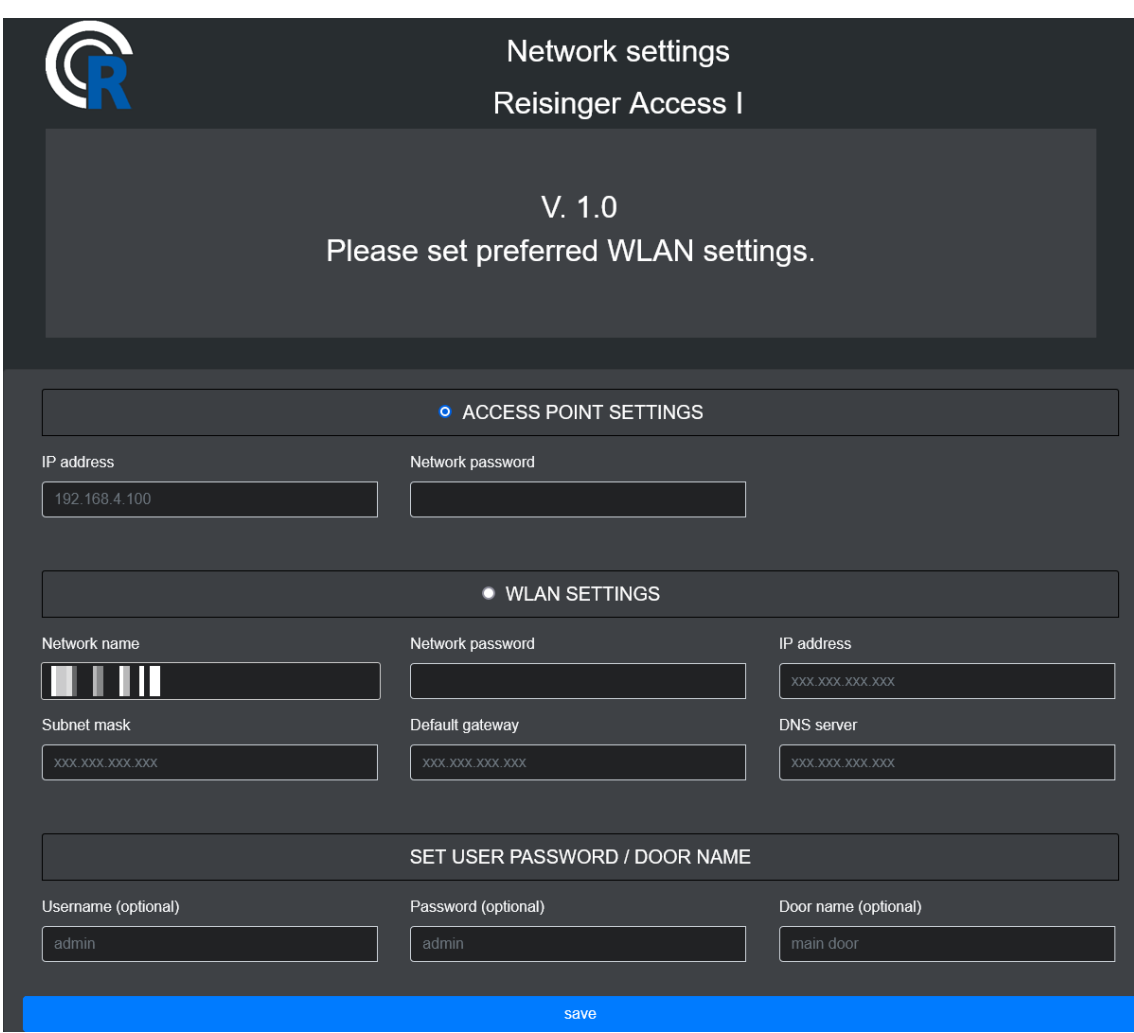

Abbildung 3: Netzwerk-Konfigurationsseite

Für die Einrichtung des Moduls wählen Sie zwischen "ACCESS POINT" oder "WLAN" und selektieren Ihre Wahl.

Werden für die Access Point Einstellungen keine IP-Adresse und kein Netzwerkpasswort vergeben, ist das Netzwerk nicht verschlüsselt und die IP-Adresse bleibt 192.168.4.100.

Für die WLAN-Einstellungen klicken Sie auf das Feld "Network name" und wählen das Netzwerk aus, in welches das Modul eingebunden werden soll. Vervollständigen Sie die Felder

- Network password
- IP address
- Subnet mask
- Default gateway
- DNS server

mit Ihren Daten.

ACHTUNG Kontaktieren Sie Ihren Netzwerkadministrator für die korrekten Netzwerkeinstellungen. Wird das R-Access Modul mit falschen WLAN-Einstellungen konfiguriert, muss dieses gegebenenfalls auf Werkseinstellungen zurück gesetzt werden.

Falls gewünscht, kann ein Benutzername und ein Passwort für den Connector vergeben werden. Bleiben die Felder "Username" und "Password" leer, müssen Sie sich mit "admin" "admin" am R-Access Modul anmelden.

#### <span id="page-5-0"></span>3 Inbetriebnahme

Wird das R-Access Modul mit Strom versorgt leuchtet eine blaue LED auf. Diese zeigt an, dass das Modul nach Bluetooth Access-Keys sucht. Je nach Konfiguration wird der interne Kontakt geschlossen und die gewünschte Funktion am Antrieb wird ausgelöst, wenn ein Access-Key erkannt wird.

## <span id="page-6-0"></span>4 R-Access konfigurieren

#### <span id="page-6-1"></span>4.1 Access-Key hinzufügen

Schalten Sie mit einem Magneten das Modul vom Bluetooth Modus in den WLAN Modus. Verbinden Sie sich mit den von Ihnen konfigurierten Netzwerkeinstellungen. Folgende Ansicht wird angezeigt:

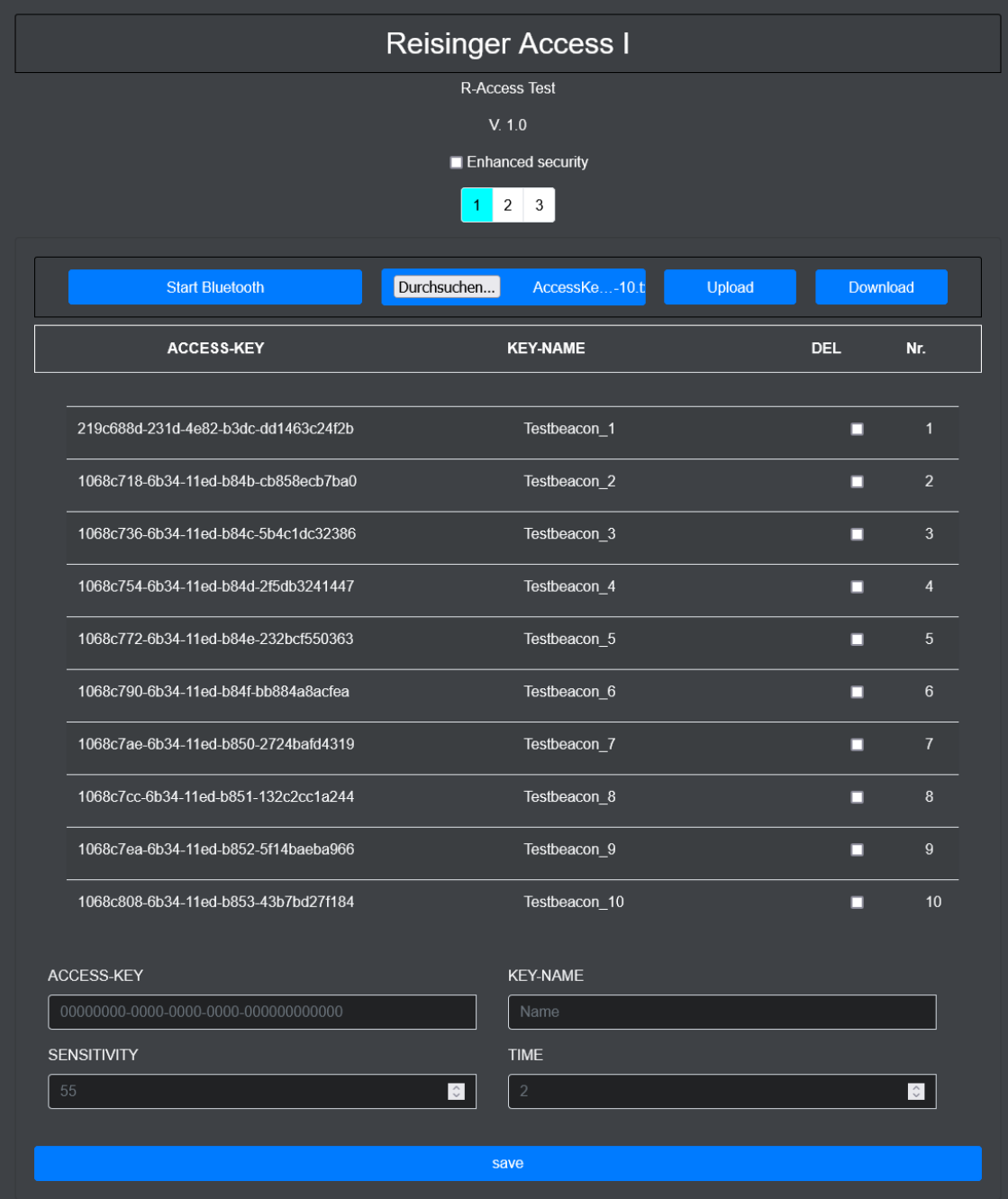

Abbildung 4: R-Access Hauptansicht

Folgende Eingabemöglichkeiten stehen zur Verfügung:

- KEY-ID
- KEY-NAME
- SENSITIVITY
- TIME

Gemäß den Vorgaben muss die KEY-ID im richtigem Format eingegeben werden. Vergeben Sie weiterhin einen Key-Namen die Sensitivity (Feldstärke ab wann der Access-Key erkannt wird) und die Schaltdauer (TIME) in Sekunden. Für die Sensitivity Angabe lässt sich keine allgemeingültige Aussage treffen welcher Wert für beispielsweise 3 Meter angegeben werden sollte, da dieser Wert von mehreren Faktoren abhängt. Diese Faktoren sind unter anderem:

- Sichtverbindung Access-Key und R-Access Modul
- Wo wird der Access-Key getragen (von Kleidung verdeckt)
- R-Access Modul verbaut oder frei zugänglich
- Werden Funkstrahlen reflektiert
- Wie schnell öffnet der Antrieb

Wurden alle gewünschten Access-Keys eingetragen, kann über den Button "Start Bluetooth" der WLAN Modus verlassen werden. Die blaue LED leuchtet und signalisiert, dass sich das Modul im Bluetooth Modus befindet.

#### <span id="page-8-0"></span>4.2 Access-Key löschen

Wechseln Sie in den WLAN-Modus und verbinden Sie sich mit dem R-Access Modul. Selektieren Sie den gewünschten zu löschenden Access-Key indem Sie ein Häkchen in die Spalte "DEL" des jeweiligen Access-Keys setzen. Bestätigen Sie Ihre Auswahl mit "save".

ACHTUNG Beachten Sie bitte, dass jeweils nur einzelne Access-Keys gelöscht werden können. Bei einer Mehrfachauswahl wird jeweils der erste selektierte Access-Key gelöscht.

Sind alle gewünschten Access-Keys gelöscht, beenden Sie den WLAN Modus mit "Start Bluetooth".

#### <span id="page-8-1"></span>4.3 Access-Keys übertragen

Sollen ein oder mehrere Access-Keys auf ein anderes R-Access Modul übertragen werden, so können Sie mittel dem "Download" Button die aktuell eingepflegten Access-Keys auf Ihr Endgerät herunterladen. Dieses File kann nun auf ein weiteres R-Access Modul aufgespielt werden. Wählen Sie dazu den Button "Durchsuchen" und selektieren Sie das gewünschte File. Durch einen weiteren Klick auf "Upload" werden die Access-Keys aufgespielt. Warten Sie bis sich die Website aktualisiert. Sollten sich bereits Access-Keys auf dem Modul befinden, werden diese überschrieben.

#### <span id="page-8-2"></span>4.4 Erweiterte Sicherheit

Auf der WLAN-Hauptseite finden Sie den Punkt "Enhanced security". Wenn dieser Punkt ausgewählt wird, bietet das R-Access Modul eine erweiterte Manipulationssicherheit. Aus Sicherheitstechnischen Gründen, kann das genaue Verfahren an dieser Stelle nicht offen gelegt werden.

ACHTUNG Wurde der Punkt "Enhanced security" ausgewählt kann dies nicht mehr rückgängig gemacht werden. Es bleibt einzig die Möglichkeit, das Modul auf Werkseinstellung zurückzusetzen.

## <span id="page-9-0"></span>5 Werkseinstellung

Um das R-Access Modul auf Werkseinstellung zurückzusetzen, halten Sie einen Magneten für ca. 10 Sekunden an die gekennzeichnete Stelle aus Abbildung

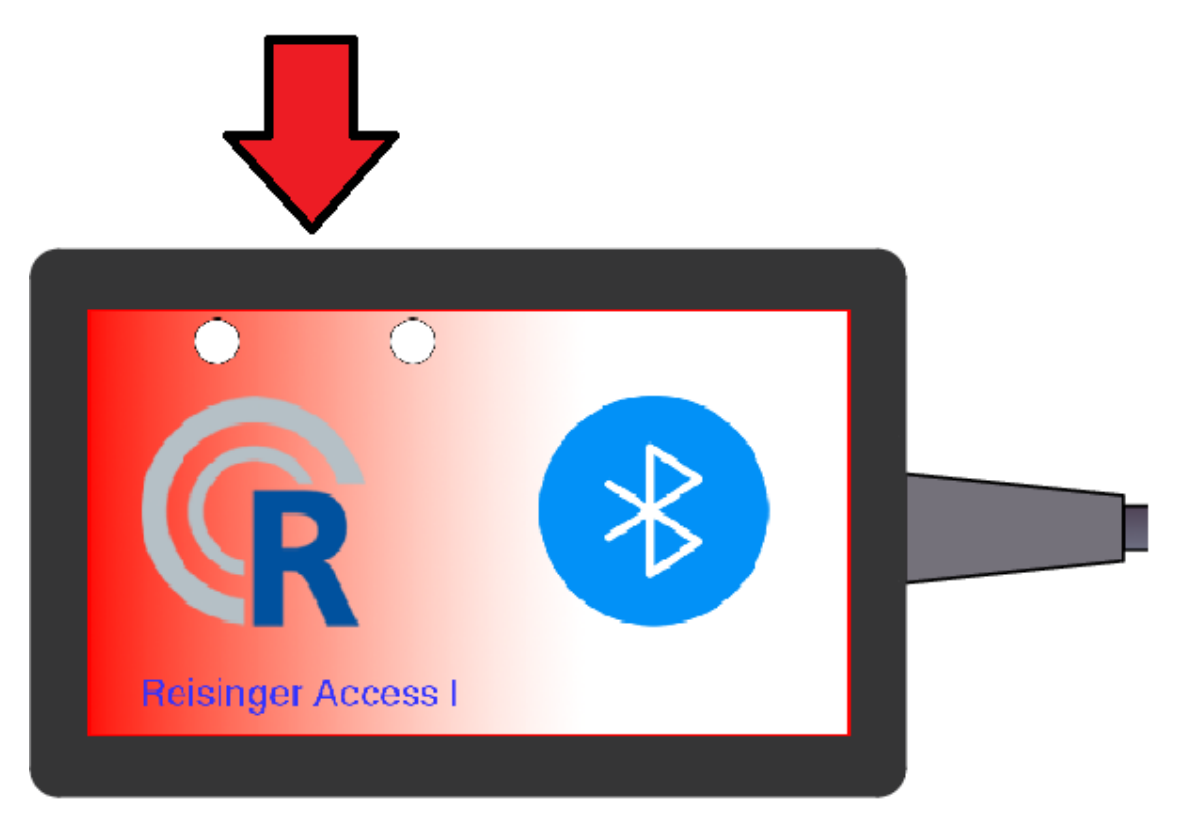

Abbildung 5: Magnetschalter

Die blaue und die grüne LED blinken 10 Mal gleichzeitig. Nach diesem Vorgang wechselt das Modul automatisch in den Bluetooth Modus. Alle Konfigurationen wurden gelöscht. Das Modus muss nun neu konfiguriert werden.

## <span id="page-10-0"></span>6 Technische Daten

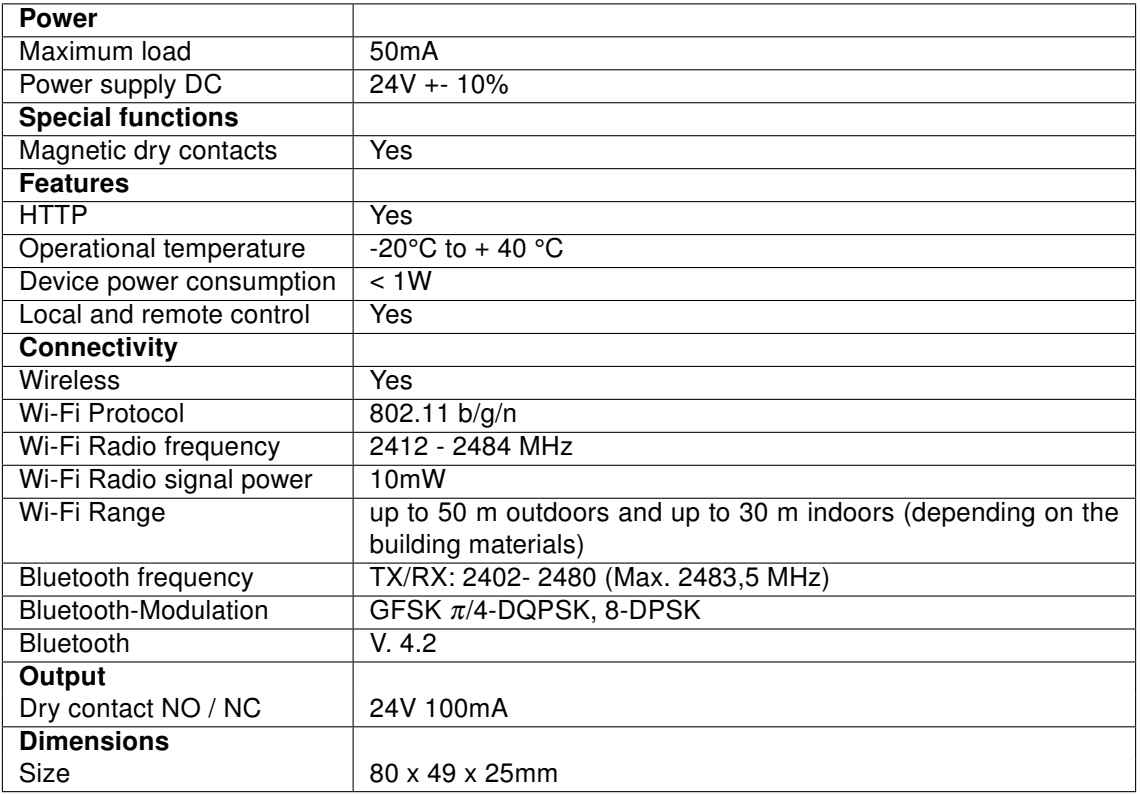

## <span id="page-11-0"></span>7 Notizen

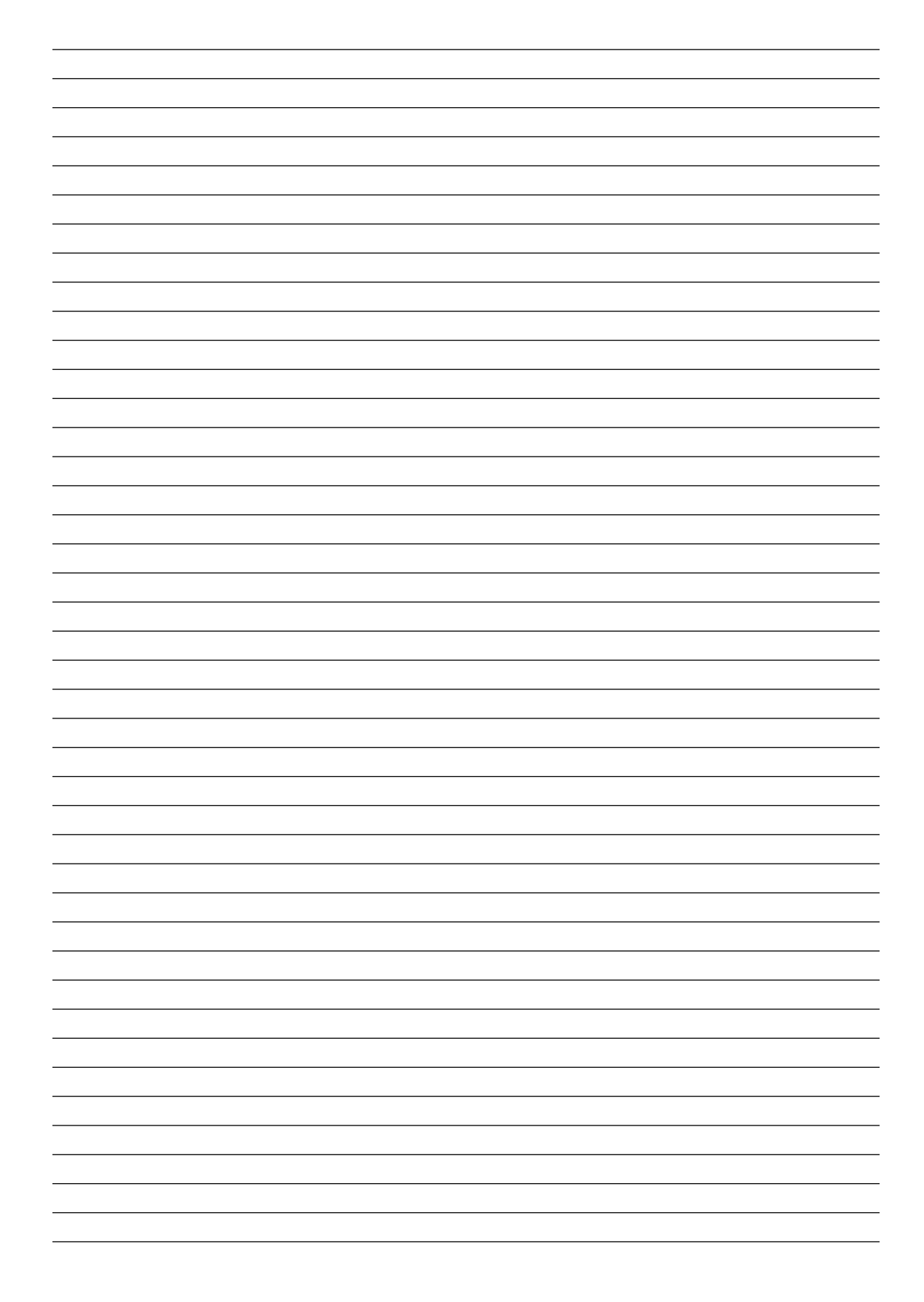

## Reisinger GmbH

Pettensiedeler Str. 10 D-90542 Eckental Tel.+49 (0)9126 2947-920 Fax +49 (0)9126 2947-921 www.reisinger.de <info@reisinger.de>